# **Instructions to participate in the virtual social activity using Mozilla Hubs**

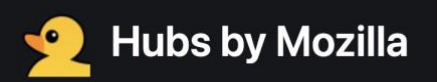

# Content

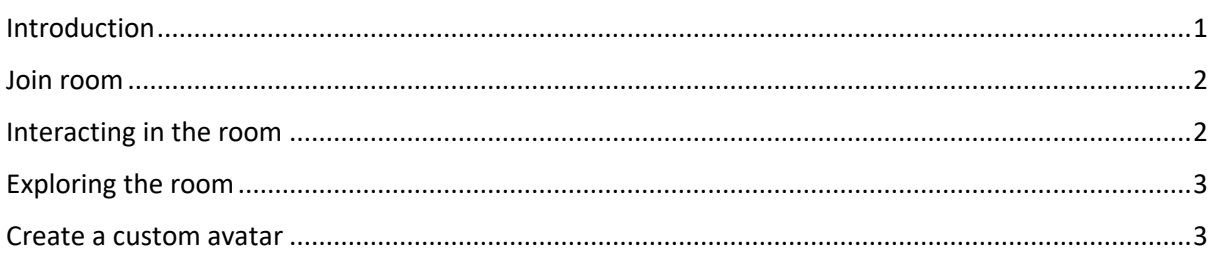

# <span id="page-0-0"></span>Introduction

Mozilla Hubs is a platform for communicating with other people, mainly by voice chat. Hubs runs on most modern browsers, both mobile and desktop. You need a microphone and headphones or speakers.

This platform may be a whole new type of communication experience for some participants. Do not feel daunted by this! The virtual social activity is meant to be fun and relaxed. If you have any questions, the conference organizers are happy to help you! Just ask or write in the chat and we will help. You can also send an e-mail to [ulic@regionuppsala.se.](mailto:ulic@regionuppsala.se)

The maximum number of people in a room is 25. Depending on the number of participants, we will have a few rooms open, if one room is full, please try another. The links will be sent out at the beginning of the conference.

You will receive a link from the conference organizers that looks like this:<https://hub.link/HQqfX8N>

Click on the link to open the room in your browser. This will let you in to the lobby where you can hear the people who are in the room, but they cannot yet hear you. In the lobby you will see four options:

Click **Join Room** to enter the room in your browser window. This will allow you to move around in the room

(Click Enter on Device If you want to visit a Hubs room on wireless headset or phone using a smartphone-based VR headset.)

Click **Spectate** to stay in a room's lobby. You will be able to see and hear what is going on in the room and participate in the chat, but other users cannot see or hear you.

Click the **Chat** button to view and communicate with users in the room from both the lobby and after you've entered the room.

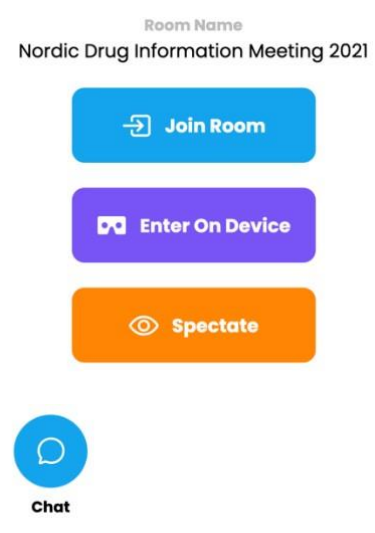

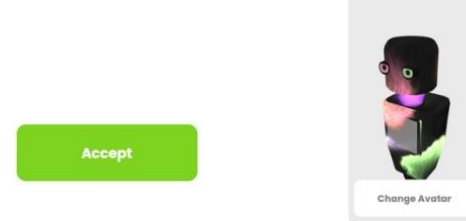

In the top right corner, you see the People button. Click on it to see the user list. This tells you how many users

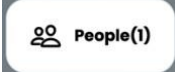

are present, their names, device types and whether they're in the room or still in the lobby.

## <span id="page-1-0"></span>Join room

When you click join room you will be asked to choose a Display Name. **Please change the default name to your first name, followed by underscore and your country**. This is important so the other users know who you are.

Display Name

Jessica Sweden

Alphanumerics, hyphens, underscores, and tildes. At least 3 characters, no more than 32

In the room, people will see you as an avatar (i.e., a cartoon figure). You can change your avatar by clicking **Change Avatar**. This will give you a list of avatars to choose from. If you would like to create your own avatar, [read more here.](#page-2-1)

Back on the Avatar Setup page, click Accept to continue.

You will now be prompted to grant **Microphone Permission**. Click on Allow.

You can check your microphone and audio before entering the room. Talk to test the microphone and click on the speaker icon to test the sound. You will see a drop-down menu of your available speakers and microphones where you can choose which one to use.

When you are done, click Enter Room.

#### <span id="page-1-1"></span>Interacting in the room

You have now entered the room and can interact with other people.

- Click and drag\* to look around in the room.
- Use the letters W A S D on your keyboard to move around in the room.
- Use the Q and E button on your keyboard to rotate.

The three dots in the top left corner opens the menu. From here you can change your name and avatar anytime and you can choose to leave the room.

In the room you will see the avatars of the other participants, and their names. When you are close to someone you can hear them louder, and as you move further away from them their sound will fade.

\* Press and hold down the left mouse button, then move the mouse while still holding down the left mouse button.

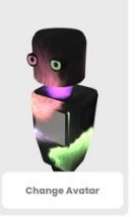

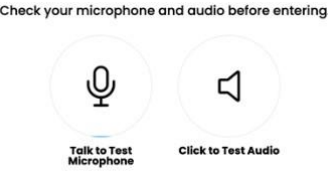

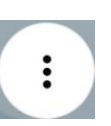

# <span id="page-2-0"></span>Exploring the room

There are many things you can do in the room. You can mute your mic, take photos, share your screen, create objects, select objects by clicking on them, and more. Feel free to try and explore them if you like! You cannot "break" the room. You can read more about the controls here:

## <https://support.mozilla.org/en-US/kb/hubs-keyboard-and-mouse-controls>

You do not have to do anything. It is fine if you just want to walk around and talk to people, or if you want to stand in one place and listen to other people talking.

## <span id="page-2-1"></span>Create a custom avatar

If you would like to create a custom avatar, follow these steps. It is NOT a necessary step.

- 1. Go to<https://readyplayer.me/> [a](https://readyplayer.me/)nd click "Create Avatar". On the next page, select "Half-body (VR)" as your avatar type. On the next page, select your preferred body type or choose to skip it.
- 2. In the next step, you can take a selfie that will be used to generate your avatar. For the best result, make sure that you're well-lit and keep your face neutral. If you have a saved photo that you want to use, click "Take a Photo!" and then "pick a file" below the camera button. You can also choose to continue without a photo and use a pre-made avatar.
- 3. You can now customize your avatar's outfit, hair, eyes, and more.
- 4. When you're ready, click the "Done" button in the top right corner. Next, click "Copy" next to the link to your unique GLB file\*.
- 5. To import your avatar to Mozilla Hubs, go to the Hubs room and click the three dots in the bottom right corner if you are in the lobby, or in the top left corner if you are in the room. Choose "**Change Avatar**". On the next screen, click "**Avatar GLB URL**" in the top right corner and paste the link from your clipboard. Then click "**Apply**", and "**Accept**" to confirm.

Read more here:<https://readyplayer.me/blog/mozilla-hubs-custom-3d-avatar>

\*GLB is a 3D file format that's used in virtual reality (VR), augmented reality (AR), games, and web applications because it supports motion and animation.